# **Studiportal – Handout**

Portal

<https://campus.hs-pforzheim.de/>

**Login** 

Das Login ins Studiportal von HISinOne erfolgt rechts oben auf der Seite. Benutzerkennung und Passwort sind identisch mit dem Login für E-Campus oder LSF.

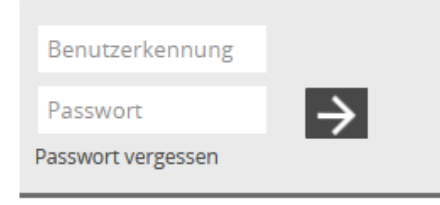

Neu eingeschriebene Studierende werden aufgefordert, nach dem ersten Login ihr Initialpasswort zu ändern.

Falls Studieninteressierte und Alumni ihr Passwort vergessen haben, können sie es via **"Passwort vergessen"** zurücksetzen lassen.

Alle anderen User-Gruppen wenden sich bitte per E-Mail an campusit-service@hs-pforzheim.de

## E-Campus

Direkt auf der Startseite des Studiportals gibt es die Möglichkeit über Links auf externe Bereiche bzw. Anwendungen zuzugreifen.

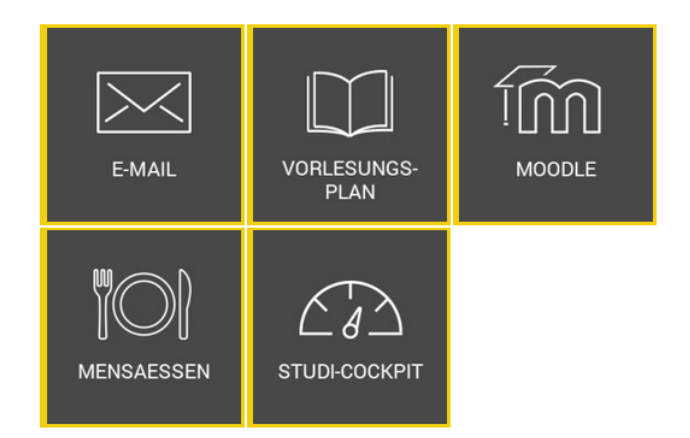

## Menüführung

Oben links befindet sich unter den 3 Balken das Menü. Über das kleine Häuschen gelangt man immer wieder auf die Startseite.

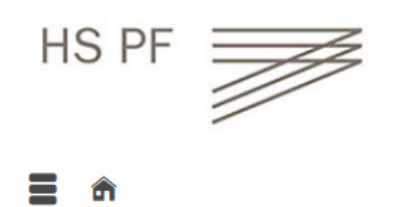

## Studienservice

Im Bereich Studienservice können persönliche Daten wie Adresse, Telefonnummer geändert werden, man bekommt einen Einblick in Rechnungen und gebuchte Zahlungen und es können vorliegende Bescheide und Bescheinigungen abgerufen werden.

In den Bereich Studienservice gelangt man entweder über das *Menü > Mein Studium > Studienservice*  oder direkt auf der Startseite unter **Quicklinks** durch Klick auf die Kachel *Studienservice.*

 $\equiv$  QUICKLINKS

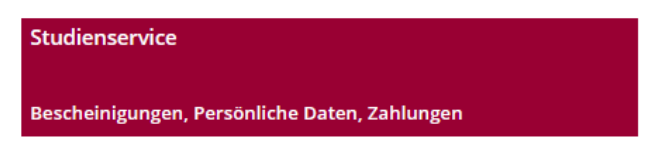

Unter der Rubrik **'Kontaktdaten'** können mehrere Adressen zum Studium erfasst werden. Es muss dann aber eine Adresse als Korrespondenz Adresse festgelegt werden! Zudem können die gespeicherten Adressen als Heimatadresse oder Semesteradresse zugeordnet werden.

Unter der Rubrik **'Bescheide/Bescheinigungen'** befinden sich auf der rechten Seite die Gebührenbescheinigung, das Datenkontrollblatt und die Immatrikulationsbescheinigung. Auf der linken Seite unter *'Wichtige Dokumente'* verbergen sich von der Studentischen Abteilung erstelle Dokumente wie die Studienverlaufsbescheinigung, der Bescheid zur Beurlaubung, die angekündigte Exmatrikulation und die Exmatrikulationsbescheinigung.

### Rückmeldung

Der Link zur Rückmeldung befindet sich unter *Menü > Mein Studium > Studienservice* unter der Rubrik **'Mein Status'** auf der Seite unten rechts.

## **AKTIONEN**

 $\rightarrow$  Rückmelden

## Anträge

Im Bereich Anträge können Anträge zu Beurlaubung und Exmatrikulation direkt online gestellt werden. Man gelangt in die Antragsstellung über das *Menü > Mein Studium > Anträge*.

### Beispiel: Antrag auf Beurlaubung

Auf der Seite Anträge klickt man in das **Feld Beurlaubung** oder man geht über das *Menü > Mein Studium > Anträge > Beurlaubung*

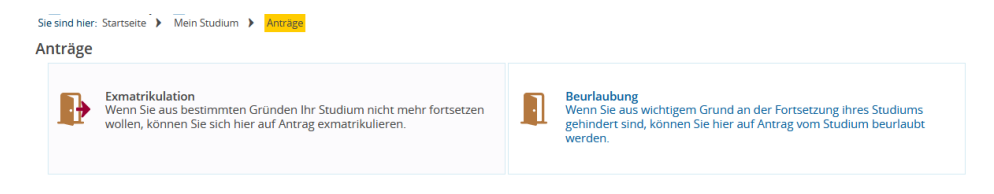

Ist noch kein Antrag erfasst, sieht die nächste Seite folgendermaßen aus:

### **Beurlaubung**

![](_page_2_Picture_7.jpeg)

Nun klickt man in das Feld **Neuen Antrag erfassen**.

Auf der folgenden Seite muss nun der Grund für eine Beurlaubung ausgewählt werden. Der Grund ist ein Pflichtfeld. Trifft keiner der angegebenen Gründe zu, wählt man hier den Grund 'Sonstige Gründe'.

![](_page_2_Picture_71.jpeg)

Nun werden weitere Angaben zum Antrag gefordert:

An dieser Stelle muss das Semester angegeben werden, für welches eine Beurlaubung beantragt wird.

![](_page_3_Picture_47.jpeg)

weitere 'Sonstige Dokumente' hochgeladen werden. Optional kann auch noch ein Kommentar an die Sachbearbeiter eingegeben werden.

![](_page_3_Picture_48.jpeg)

Es dürfen ausschließlich die Dateiformate pdf, png, jpg, bmp und gif verwendet werden!

Der Antrag kann auch jederzeit über den Button unten rechts **'Antrag zwischenspeichern'** zwischengespeichert und zu einem anderen Zeitpunkt mit Klick auf den Stift weiterbearbeitet werden. Mit Klick auf den Papierkorb wird der zwischengespeicherte Antrag wieder gelöscht.

Wenn alle Angaben vollständig sind, kann der Antrag mit Klick auf den Button **'Antrag abgeben'** endgültig abgegeben werden. Vorher muss noch mit Setzen eines Häkchens bestätigt werden, dass alle Angaben vollständig sind und der Wahrheit entsprechen.

![](_page_3_Picture_49.jpeg)

Nun erscheint der Antrag unter den abgegebenen Anträgen:

#### **MEINE ABGEGEBENEN ANTRÄGE**

![](_page_4_Picture_105.jpeg)

Mit Klick auf die kleine Lupe, kann man den Antrag zur Ansicht öffnen.

Der Antrag liegt nun den Sachbearbeiter\*innen der Studentischen Abteilung zur weiteren Bearbeitung vor.

Wird der Antrag genehmigt oder abgelehnt erscheint auf der Startseite unter **'Meine Meldungen'** die Info, dass sich der Status des Online-Antrags geändert hat. Mit Klick auf diese Meldung (Link) gelangt man direkt zu den abgegebenen Anträgen. Man kann natürlich auch über das *Menü > Mein Studium > Anträge > Beurlaubung* gehen. Nun kann man den gewünschten Antrag zur Ansicht öffnen. Dort sieht man jetzt am Genehmigungsstatus, ob der Antrag **genehmigt oder abgelehnt** wurde. Evtl. wurde auch noch ein Kommentar von der Sachbearbeitung hinterlegt.  $\equiv$  MEINE MELDUNGEN Der Status Ihres Online-Antrags im Hochschulportal hat sich geändert. ... eine weitere Meldung 28.04.2022 - 09:25 Uhr

Analog dieses Beispiels können alle anderen Online-Anträge gestellt werden.

#### Studienangebot

Unter *Menü > Studienangebot > Studiengänge suchen* bekommt man eine Auflistung aller Studiengänge, welche die Hochschule Pforzheim anbietet. Durch Klick auf den gewünschten Studiengang bekommt man verschiedene Informationen, wie z.B. den Bewerbungszeitraum oder ob es sich um einen Studiengang handelt, der über hochschulstart verwaltet und deshalb eine BID und BAN zur Bewerbung benötigt wird.

Unter *Menü > Studienangebot > Studienbewerbung* kann man sich direkt auf einen Studiengang an der Hochschule Pforzheim bewerben.

#### Alumni-Registrierung

Unter *Menü > Organisation > Alumni-Registrierung* kann man direkt die Mitgliedschaft im Alumni-Netzwerk der Hochschule Pforzheim beantragen.

## Geräte verwalten

Unter *Menü > Benutzer-Informationen > Geräte verwalten* gelangt man auf eine Übersichtseite aller Endgeräte, für welche ein automatischer Login hinterlegt ist. Soll ein Endgerät nicht mehr benutzt werden, kann an dieser Stelle der automatische Login mit dem entsprechenden Account wieder gelöscht werden.

## Hilfe bei Fragen

**StudiCenter** [studicenter@hs-pforzheim.de](mailto:studicenter@hs-pforzheim.de) 07231 28-6940